Follow the steps for quick Router configuration,using initial setup wizard: step 1 Connect your PC to device via Ethernet cable or Wireless.

## Please connect devices according to the above topology.

Note: Default WiFi name:**WI-TEK\_XXXX**,Password:**88888888**

Step 2 Launch your web browser then enter http://**192.168.1.1** in the address bar and specify the default login key:**admin**.

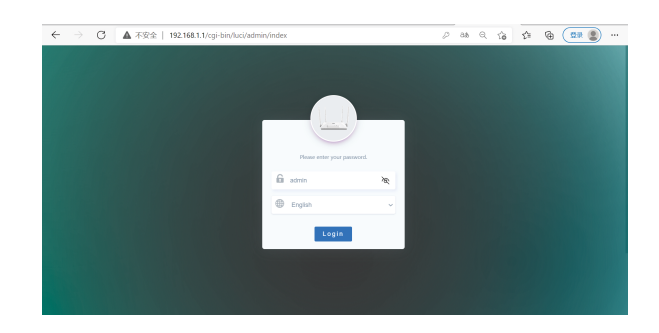

# **Configuration steps**

- **Note:**<br>● Et**h-First Router** : If the internet service becomes unavailable via the Eth connection, the router automatically switches to the LTE network.
- **4G-First Router**:If the LTE network service cannot be connected, the router will automatically switch to the Eth network.

# There are four working modes: SOHO Router, 4G Router, Eth-First Router, 4G-First Router

### 1) The default mode is 4G Router, click Next to enter.

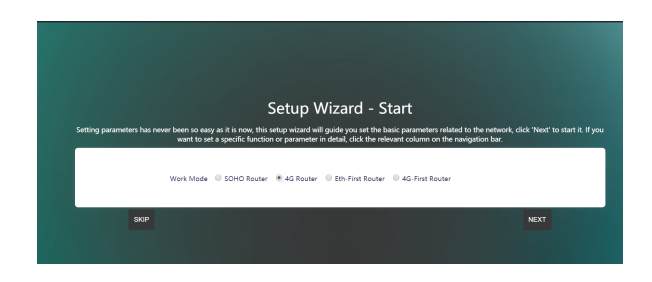

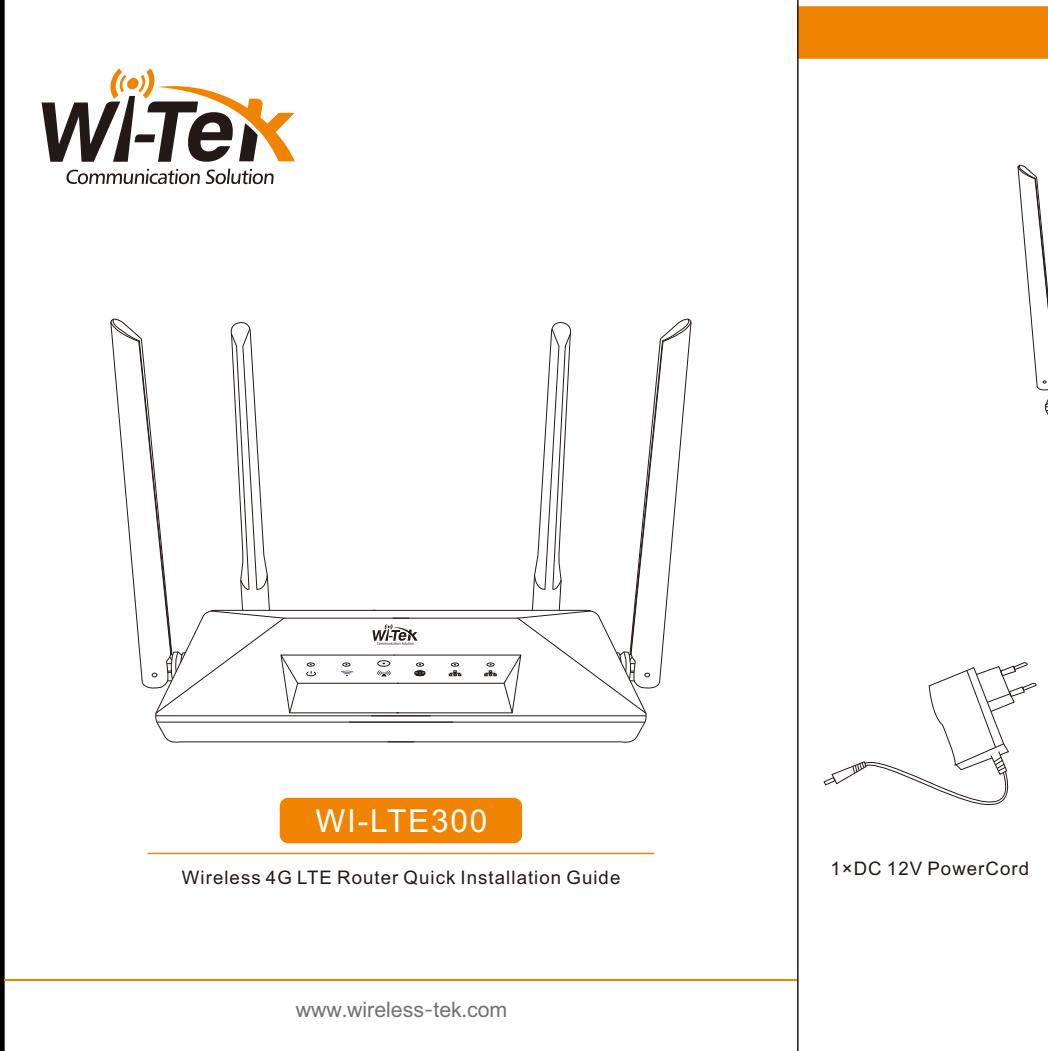

2) Select the country, fill in the wireless SSID, encryption method, and key information,and click Next to enter.

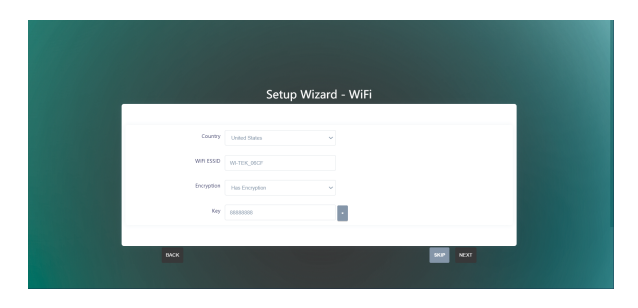

### 3) Click the complete button to complete the setting.

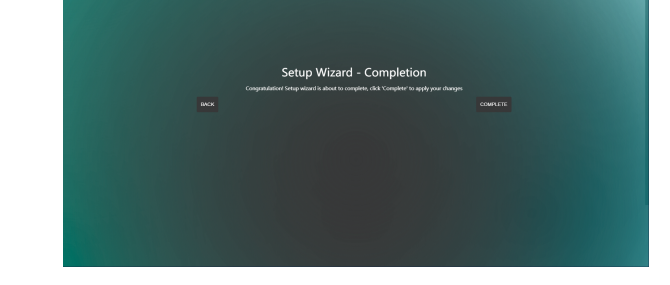

## 4) Configuration complete.

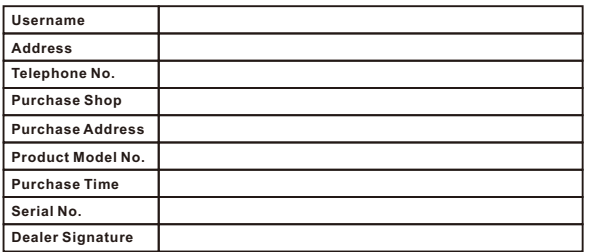

- **If the product defects within three months after purchase, we will provide you a new product of the same model.**
- **If the product defects within the three-year warranty period, we will provide the professional maintenance service.**
- **Proof of purchase and a complete product serial number are required to receive any services guaranteed as part of the limited warranty.**
- **Any other defects that are not caused by workmanship or product quality, such as natural disaster, water damage, extreme thermal or environmental conditions. sticker**
- **damaged, warranty card losing will disqualify the product from limited warranty.**

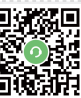

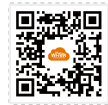

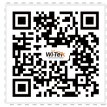

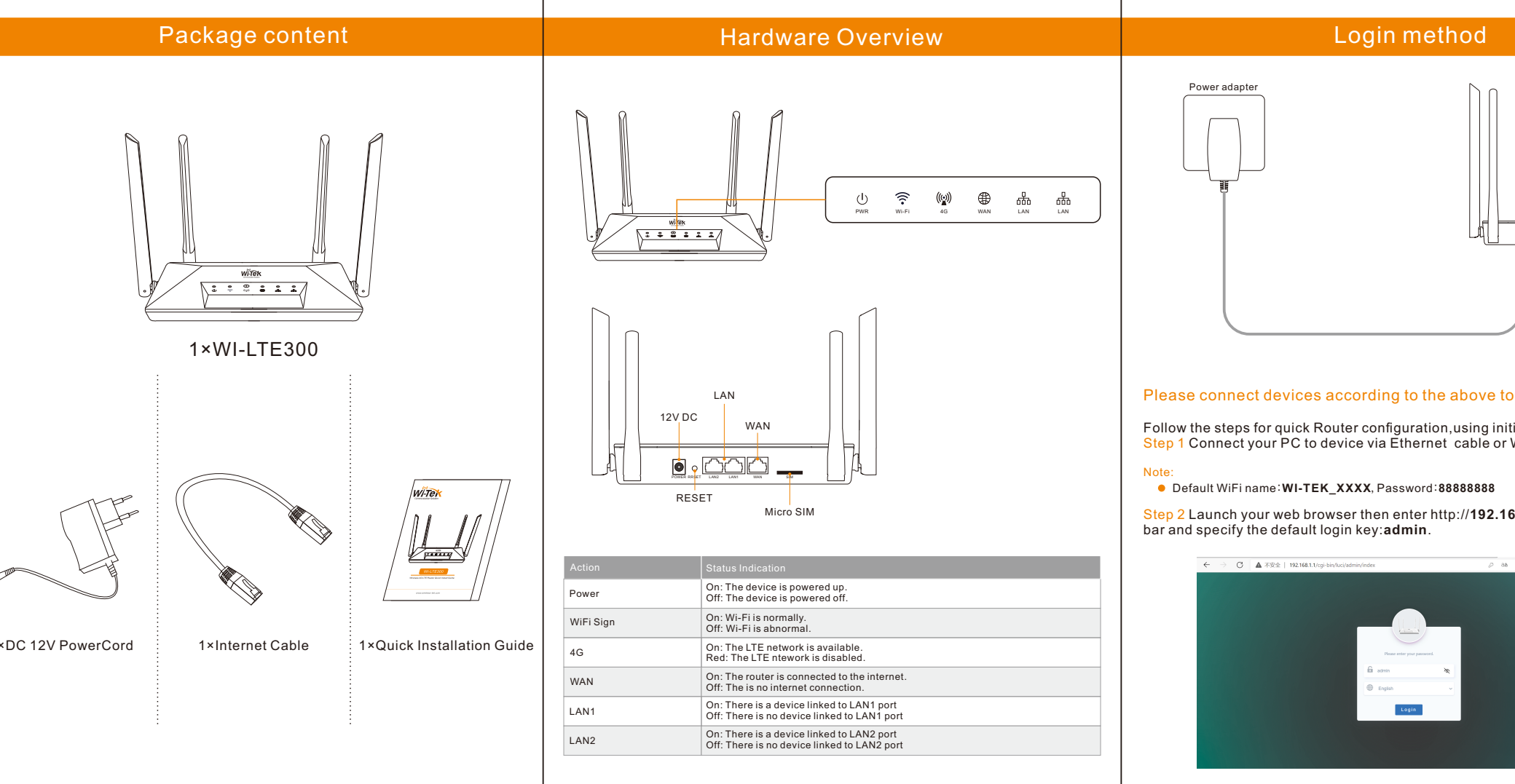

#### Cloud management settings

- Step 1 Launch your web browser then enter http://cloud2.wireless-tek.com in the address bar.
- Step 2 Register an account password by user name or email.
- Step 3 Log in to the cloud account with the account password after registration.

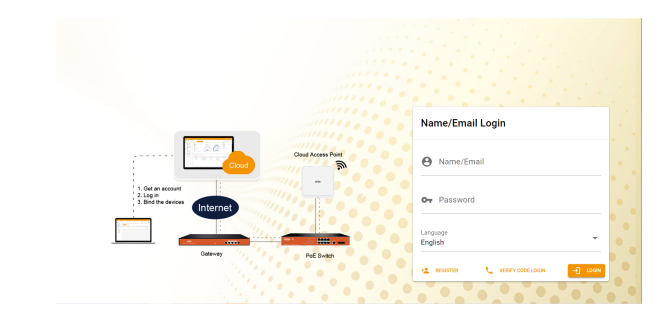

After the login is successful, the steps to bind the device on the cloud account are as follows:

# 1) Click ADD NETWORK

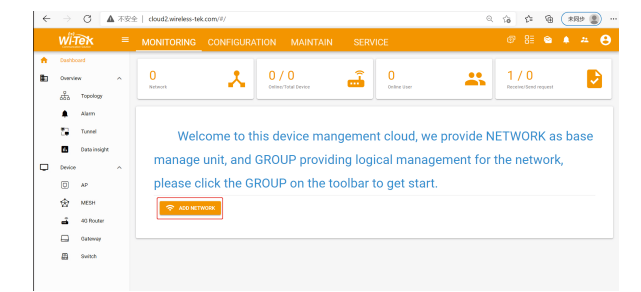

### 2) Fill in the group name and location, click save.

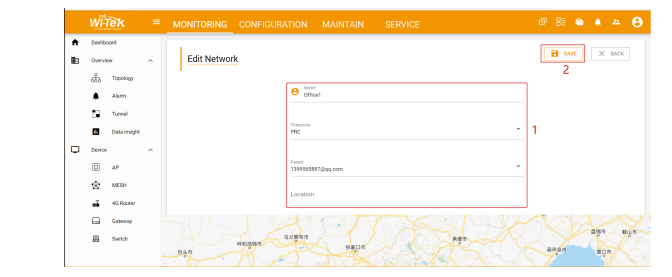

#### 3)And click next.

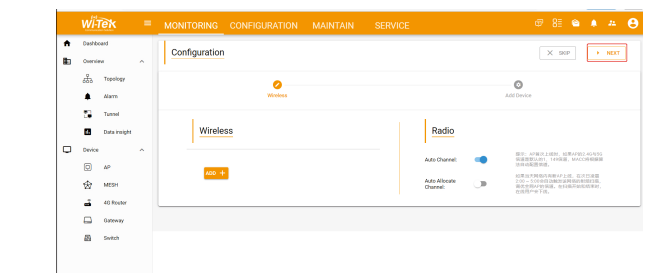

4)Enter serial number, click ADD to create and click FINISH, the configuration is complete.

Note: The 17-digit SN code of the 4G Router is shown on the sticker on the back of the device.

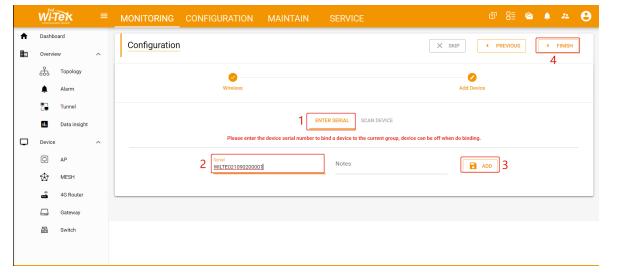

### 5) In the relevant device options, you can see the bound device information.

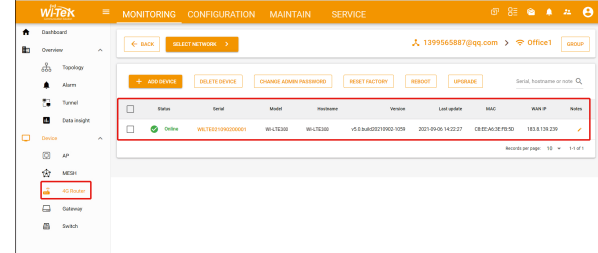

# 6)Click Tunnel, select 4G Router, click EWEB to log in to the device.

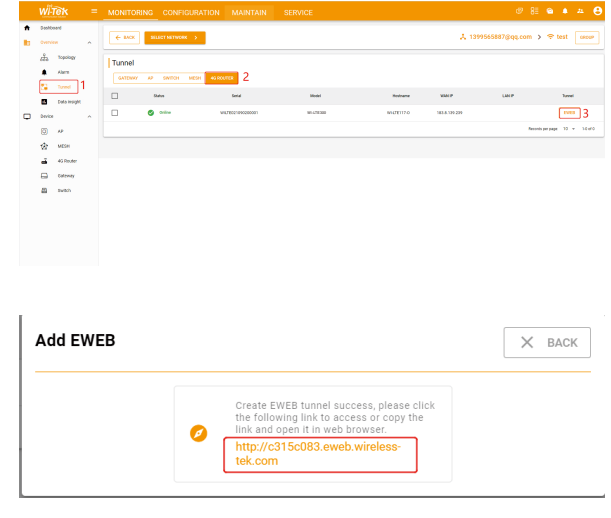

# **Warranty Card**

Wireless-Tek Technology Limited

Address: Room 402 4F, BiaoFan Technology Building, Bao'An

Avenue, FuYong Town, Bao'An district, ShenZhen

Website:www.wireless-tek.com

Tel:86-0755-32811290

Email:sales@wireless-tek.com

Technical Support:tech@wireless-tek.com

Technical Support Cloud Management Company Website

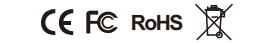

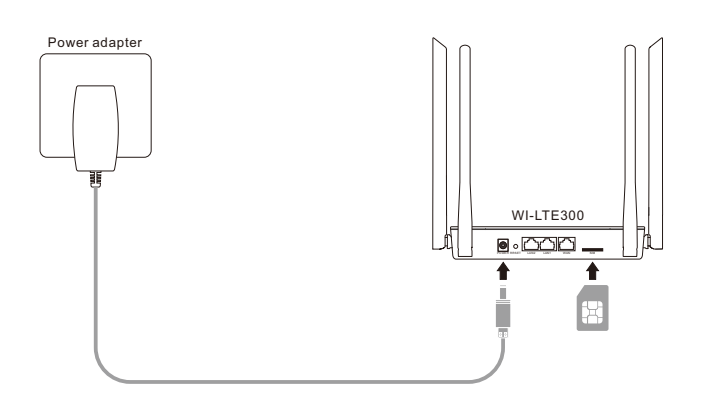

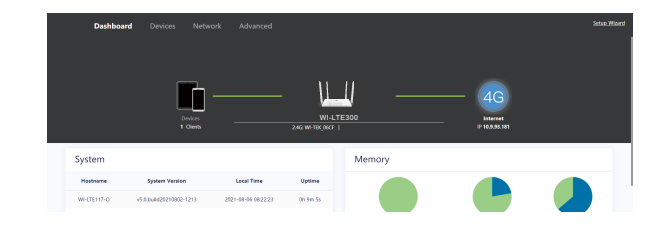